# **Music**

# **■Music&Videoチャネル**

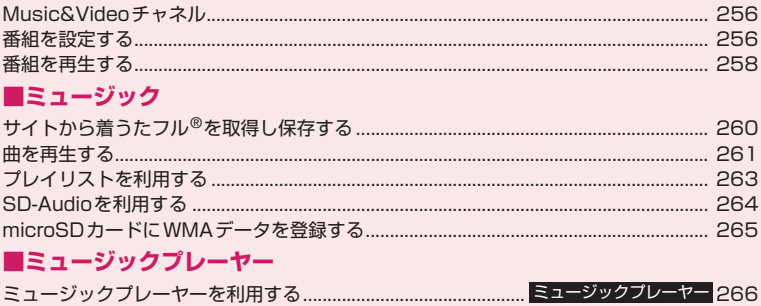

# **音楽データの取り扱いについて**

- 本書では着うたフル®とWMA (Windows Media Audio) ファイル、SD-Audioデータを合 わせて「音楽データ」と記載しています。
- FOMA端末では、著作権保護技術で保護されたWMAファイルや着うたフル®を再生できま す。
- インターネット上のホームページなどから音楽データをダウンロードする際には、あらかじ め利用条件(許諾、禁止行為など)をよくご確認のうえ、ご利用ください。
- ●著作権保護技術で保護されたWMAファイルは、FOMA端末固有の情報を利用して再生して います。故障や修理、機種変更などでFOMA端末固有の情報が変更された場合、変更前に保 存したWMAファイルは再生できなくなることがあります。 上記の場合、FOMA端末でWMA全削除を行ってから必要なWMAファイルをパソコンから 転送してください。
- CCCD (コピーコントロールCD) の取り扱いや、音楽データをWMAファイルとして保存で きない場合については、当社としては責任を負いかねますので、あらかじめご了承ください。
- FOMA端末 (本体) やmicroSDカード内に保存した音楽データは、個人使用の範囲内でのみ 使用することができます。ご利用にあたっては、著作権などの第三者の知的財産権その他の 権利を侵害しないよう十分ご配慮ください。また、FOMA端末(本体)やmicroSDカード 内に保存した音楽データは、パソコンなど他の媒体に複製または移動しないでください。

# **Music&Videoチャネル**

Music&Videoチャネルとは、事前にお好みの音楽番 組などを設定するだけで、夜間に最大1時間程度の番 組が自動配信されるサービスです。また、最大30分 程度の高画質な動画番組を楽しむこともできます。番 組は定期的に更新され、配信された番組は通勤や通学 中など好きな時間に楽しむことができます。

■Music&Videoチャネルのご利用にあたって

- Music&Videoチャネルはお申し込みが必要な有 料サービスです (お申し込みには i モード契約お よび、パケ・ホーダイ、パケ・ホーダイフル、パ ケ・ホーダイ ダブルのいずれかのご契約が必要で す。パケ・ホーダイ ダブルをご利用の場合、少数 回のご利用でも上限に達します)。
- Music&Videoチャネルのサービス利用料のほか に、番組によって別途情報料がかかる場合がありま す。
- Music&Videoチャネルにご契約いただいた後、 Music&Videoチャネル非対応のFOMA端末に FOMAカードを差し替えた場合、Music&Video チャネルはご利用いただけません。 ただし、 Music&Videoチャネルを解約されない限りサー ビス利用料がかかりますのでご注意ください。
- 国際ローミング中は番組設定や取得は行えませ  $h^*$ 。海外へお出かけの際は、事前に番組の配信を 停止してください。また、帰国された際は、番組の 配信を再開してください。
- ※:国際ローミング中に番組設定や取得を行おうとし た場合、iモード接続を行うためパケット通信料 がかかりますのでご注意ください。
- Music&Videoチャネルで番組を聴きながらメー ルやiモードサイトの表示などをすることができ ます(バックグラウンド再生)。ただし、動画番組 ではできません。 同時に使用可能な機能の組み合わせ→P.269
- Music&Videoチャネルの詳細については『ご利用 ガイドブック (iモード<FOMA>編)」をご覧く ださい。

# **番組を設定する**

利用したい番組を事前に設定し、夜間に番組データを 自動的に取得します。

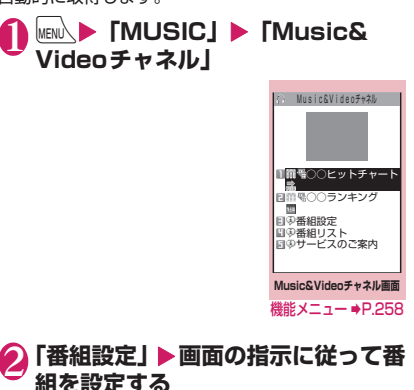

詳 し く は 『ご 利 用 ガ イ ド ブ ッ ク (iモー ド <FOMA>編)』をご覧ください。

#### おしらせ

- 一度に設定できる番組の数は2つです。
- ●番組を設定するときは、Music&Videoチャネル 番組提供サイトへのマイメニュー登録(P.191) が必要です。
- Music&Videoチャネルをご契約されていない場 合は、Music&Videoチャネル未契約のお知らせ が表示されます。その画面から「Music&Video チャネルのお申し込みへ| を選択すると Music&Videoチャネル契約をすることができま す。

**● 番組の設定内容を確認・解除する**

1 **Music&Videoチャネル画面 (P.256)**X**「番組設定」**X **画面の 指示に従って操作する**

詳 し く は 『ご 利 用 ガ イ ド ブ ッ ク (iモー ド <FOMA>編)』をご覧ください。

### おしらせ

●番組の設定を解除してもマイメニューは削除され ません。

# **番組を設定すると**

- ●番組取得を開始する12時間前 に、待受画面に「丽」が表示 されます。
- ●番組取得は夜間に自動的に行 われ、成功すると「Music& Videoチャネル更新」のデスク トップアイコン「 黒」が表示 されます。 番 組 取 得 に 失 敗 し た 場 合、 「Music&Videoチャネル更新 失敗」のデスクトップアイコン 「蠡」が表示されます。この場

合、番組を手動で取得することができます。 →P.257

#### おしらせ

●番組取得中に通信が涂切れた場合は、3分間隔で 5回まで、自動的に再取得を行います。

12:05

12:05

12,26631

d.

- ●番組の保存は2番組までです。新しい番組が取得 されると、以前取得された番組は削除され、再生 できなくなります。削除したくない番組は、デー タBOXに移動してください。→P.258
- ●取得した番組をコピーすることはできません。
- ●取得した番組はmicroSDカードに保存すること はできません。
- ●番組取得には時間がかかる場合がありますので、 十分に充電をして電波状況のよい環境でお使いく ださい。
- ●番組取得に失敗する原因として、「圏外|「電源が 入っていない」「電池残量が少ない」「マルチタス クやマルチアクセスの組み合わせ」などがありま す。これらの原因によって番組の取得ができな かった場合は、翌日の夜間に再度番組の取得を行 います。ただし、番組取得の途中で中断したとき は、再取得が行われないことがあります。
- ●番組を設定したときと異なるFOMAカードを挿 入した場合や端末初期化を行った場合は、番組を 自動で取得できなくなります。Music&Video チャネル画面から、再度番組を設定してください。
- ●すでに番組を設定しているFOMA端末のFOMA カ ー ド を 別 のMusic&Videoチ ャ ネ ル 対 応 の FOMA端末に差し替えた場合、番組は自動で取得 できません。Music&Videoチャネル画面から再 度「番組設定」を選択すると、FOMA端末の番組 設定が自動的に更新され、番組を自動で取得する ことができます。
- Music&Videoチャネルや i モードの解約を行う と、配信番組フォルダの番組データが削除される 場合があります。

# **● Music&Videoチャネル画面のアイコ ンの見かた**

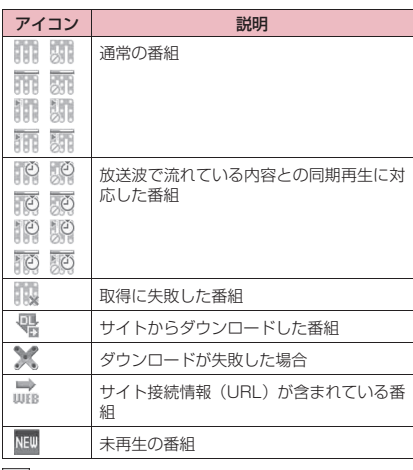

:部分的に取得した番組

- :再生制限付きの番組(再生回数・期間・期限を  $\circ$ 過ぎる と ア イ コ ン が 全 体 的 に 薄 く な り、 「⊘(灰色)」が「⊘(赤色)」になります)
- :チャプター戻し、チャプター送り、巻戻し、早 送りが禁止されている番組

### **● 番組を手動で取得する**

番組の取得に失敗した場合は、番組を手動で取得しま す。

# 1 **Music&Videoチャネル画面 (P.256)**X**番組を選択**X**「YES」**

### おしらせ

- ●「Music&Videoチャネル更新失敗」のデスクトッ プアイコンは「Music&Videoチャネル画面」を 一度表示すると消えます。デスクトップアイコン が消えても、取得に失敗した番組がある場合は手 動で取得できます。
- ●番組の取得が中断された場合でも、中断されるま で部分的に取得した番組は保存されます。残りの 番組の取得は、一部時間帯を除きお客様の操作に よって再開できます。
- 再生制限が切れた番組は、再取得できません。次 回配信日までは更新ができません。
- ご利用になる時間帯によっては、手動での番組取 得ができない場合があります。

### **Music&Videoチャネル画面**  $\frac{148}{148}$  (P.256)

**チャプター一覧**……各チャプターのタイトル名、アーティ スト名、再生時間を一覧で表示します。 チャプターを選択すると、選択したチャプターが再生され **ます。※1「チャプター一覧について」→P.258** 

**番組移動**……移動先のフォルダを選択し、番組をデータ BOXのMusic&Videoチャネルのユーザ作成フォルダに 移動します。※2

**番組情報**……番組のタイトル、再生回数、再生期限、再生 期間などを表示します。

**番組画像表示**……番組に登録されている画像を表示しま す。※3

**サイト接続**……番組にURLが含まれている場合、Web To 機能でサイトに接続します。

**デスクトップ貼付**→P.114

#### **番組削除**

- ※1: すべてのデータを取得していないチャプターは選 択できません。
- ※2: 部分的に取得した番組や放送波で流れている内容 との同期再生に対応した番組、再生期限の切れた 番組は移動できません。
- ※3: 登録されている画像がGIF形式のアニメーション の場合は、アニメーションが再生されます。なお、 番組画像を保存することはできません。

#### おしらせ

Music

M ū S Ć

- <番組削除>
- ●番組を削除しても、番組設定は解除されません。

# **● チャプター一覧について**

Music&Videoチャネル画面の機能メニューで「チャ プター一覧」を選択すると、番組のチャプターが一覧 で表示されます。

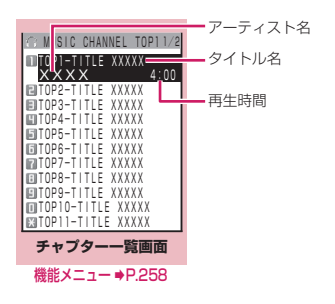

# **チャプター一覧画面(P.258)**

**チャプター情報**……チャプターのタイトル、再生時間など を表示します。

**チャプター画像表示**……チャプターに登録されている画 像を表示します。※

**サイト接続**……番組にURLが含まれている場合、Web To 機能でサイトに接続します。

※:登録されている画像がGIF形式のアニメーションの 場合は、アニメーションが再生されます。また、番 組がiモーションで構成されている場合は、画像は 表示されません。なお、チャプターに登録されてい る画像は保存できません。

# **番組を再生する**

### 1 **Music&Videoチャネル画面 (P.256)**X**番組を選択**

番組の再生がはじまります。 「ミュージックプレーヤー再生画面の見かた」 →P.266 「ミュージックプレーヤー再生画面の操作につ いて」→P.267

#### おしらせ

- ●イヤホンなどを接続しているときは、「イヤホン切 替設定」の設定にかかわらず、イヤホンからのみ 音が聞こえます。
- ●前回途中で再生を終了した番組を選択した場合 は、終了したときに再生していたチャプターの先 頭から再生されます。
- 再生制限付きの番組もあります。再生回数、再生 期間、再生期限のいずれかに制限がある番組は、 タイトルの先頭に「|||||||||| が表示されます。再生 できる期間が制限されている番組は、期間前や期 間後には再生できません。また、長い期間電池パッ クを外していると、FOMA端末で保持している日 付時刻情報がリセットされることがあります。そ の場合、再生期間や再生期限が決められている番 組については、再生することができません。

#### **● 放送波で流れている内容との同期再生 に対応した番組の再生**

番組を再生するときに、放送波で流れている内容と同 期を取り、放送波と同じ内容を再生することができま す。

- ●番組はあらかじめ取得しておく必要があります。
- ●番組を再生する方法は、通常番組と同様ですが、再 生可能な時間以外には再生できません。

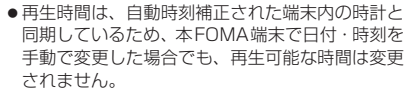

●部分的に取得した番組は再生できません。

# **データBOXの番組を再生する**

#### **iN** know ▶ 「データBOX」▶ **「Music&Videoチャネル」**

Music&Videoチ ャ ネ ル の フォルダ内容について  $\rightarrow$ P $.314$ 

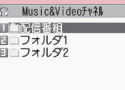

**フォルダ一覧画面** 機能メニュー ➡P.348

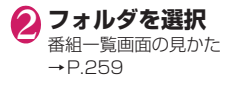

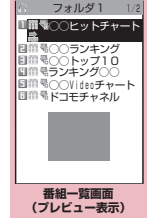

機能メニュー ⇒P.259

# 3 **番組を選択**

番組の再生がはじまります。

# **プレビュー表示/タイトル一覧の見かた**

●番組一覧画面のアイコンについて→P.257

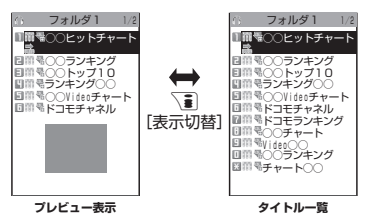

#### ■プレビュー表示

画面に6件の番組がタイトル一覧で表示され、反転表 示されている番組のプレビュー画面がタイトル一覧 の下に表示されます。

■タイトル一覧

画面に11件の番組がタイトル一覧で表示されます。

# **【機能】番組一覧画面 (P.259)**

**チャプター一覧**……各チャプターのタイトル名、アーティ スト名、再生時間を一覧で表示します。 チャプターを選択すると、選択したチャプターが再生され ます。※1「チャプター一覧について」→P.258

#### **タイトル編集**

**番組移動**※2……移動先のフォルダを選択し、番組をユー ザ作成フォルダに移動します。

**フォルダ移動**※3……「1件移動、選択移動、全移動」を 選択後、移動先のフォルダを選択し、番組をほかのフォル ダに移動します。

**番組情報**……番組のタイトル、再生回数、再生期限、再生 期間などを表示します。

**番組画像表示**……番組に登録されている画像を表示しま す。※4

**ソート**……指定した条件に従って番組を並び替えます。

**一覧表示切替**……番組の一覧表示のしかたを選択します。

**サイト接続**……番組にURLが含まれている場合、Web To 機能でサイトに接続します。

**保存容量確認**……番組の保存容量などを表示します。

**タイトル初期化**……変更したタイトルを取得したときの タイトルに戻します。

#### **番組削除**※2

**削除**※3……「1件削除、選択削除、全削除」から選択します。

- ※1: すべてのデータを取得していないチャプターは選 択できません。
- ※2: 配信番組フォルダの場合のみ利用できます。
- ※3: ユーザ作成フォルダの場合のみ利用できます。
- ※4: 登録されている画像がGIF形式のアニメーション の場合は、アニメーションが再生されます。なお、 番組画像を保存することはできません。

### おしらせ

<番組削除><削除>

● 番組を削除しても、番組設定は解除されません。

# **サイトから着うたフル®を取得 し保存する**

●着うたフル®はFOMA端末(本体)に最大100件ま で保存できます(実際に保存できる件数は、保存さ れている着うたフル®のデータ量により少なくなる 場合があります)。

### **1サイト画面 (P.186) ▶着うたフ ル®を選択**

データの取得が完了すると、 「ダウンロード完了画面」が 表示されます。

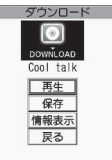

**ダウンロード完了画面**

■ 取得した着うたフル®を再 生する場合

■ 取得を中止する場合

 $\blacktriangleright$  「再生」

 $\blacktriangleright$  CLR

「ミュージックプレーヤー再

生画面の見かた」→P.266

「ミュージックプレーヤー再生画面の操作につ いて」→P.267

■ 着うたフル®の情報を表示する場合 X「情報表示」

# **2 「保存」▶ 「YES」**

■ データの一部のみ保存できる場合

電波状況により取得が中断された場合や取得を 中止した場合は、ダウンロード完了画面に「部 分保存」というメニューが表示されることがあ ります。このようなときは、取得した部分のみ を保存することができます。

#### ■ 保存を中止する場合

 $\blacktriangleright$   $\lceil NO \rfloor$ 

3 **保存先のフォルダを選択**

#### おしらせ

- 再生制限付きの着うたフル®もあります。再生回 数、再生期間、再生期限のいずれかに制限がある 着うたフル®は、タイトルの先頭に「(P)」が表示 されます。再生できる期間が制限されている着う たフル®は、期間前や期間後には再生できません。
- 長い期間電池パックを外していると、FOMA端末 で保持している日付時刻情報がリセットされるこ とがあります。その場合、再生期間や再生期限が 決められている着うたフル®については、再生す ることができません。
- ●5Mバイトを超える着うたフル®やサイズが不明 の着うたフル®は取得できません。

おしらせ

●着うたフル®のダウンロード完了画面 (P.260) の機能メニューの「画面メモ保存」で「画面メモ」 として保存し、画面メモから再生することもでき ます。→P.195

### **● 部分的に取得した着うたフル®の残り のデータを取得する**

部分的に取得した着うたフル®を保存先から選択する と、残りのデータを取得するかどうかの確認メッセー ジが表示されます。「YES」を選択すると、サイトに 接続し、残りのデータを取得します。

すべてのデータを取得して保存すると、部分的に保存 されていたデータは削除されます。

- ●データの取得状態は、「楽曲一覧画面」のアイコン 表示で識別できます。→P.261
- ●部分的に取得した着うたフル®の再生期間や再生 期限が過ぎている場合、残りのデータの取得ができ ません(うた・ホーダイの楽曲を除く)。また、取 得操作を行う際に、部分的に保存されていたデータ を削除できます。

### **● うた・ホーダイの楽曲の再生制限を更新 する**

再生制限切れの更新可能なうた・ホーダイの楽曲があ るフォルダやプレイリストの曲を再生すると、再生期 限の更新が必要である旨のメッセージが表示されま す。「YES」を選択すると、サイトに接続し、再生制 限を更新します(パケット通信料有料)。「NO」を選 択すると、音楽データを利用できません。

再生制限を更新可能なうた・ホーダイの楽曲が複数あ る場合は、更新する音楽配信サイトを選択します。

●うた・ホーダイは、お客様がコンテンツプロバイダ と契約を結んでいる期間のみ再生が可能な音楽 データです。再生期限は音楽データとともにダウン ロードされるライセンス情報により指定されます。 再生期限満了で再生できなくなった場合でも、ライ センス更新を行うことにより再生が可能になりま す。ライセンス情報には、再生期限とともに再生猶 予期間が指定されている場合があります。この期間 中は、再生期限情報を更新しなくても再生できます が、再生猶予期間を過ぎると、ファイルの再生がで きません。

また、再生期限の更新を行っていない状態で楽曲ダ ウンロードを行うと、保存前の再生ができません。

- ●国際ローミング中の再生期限の更新にかかるパ ケット通信料はパケ・ホーダイ、パケ・ホーダイフ ルまたはパケ・ホーダイ ダブルの適用対象外です。
- ●日本以外の国で使用した場合、表示される期限より 前または後に再生期限が切れることがあります。
- ●再生制限の状態は、「楽曲一覧画面」のアイコン表 示で識別できます。→P.261
- ●再生制限の更新はサイトに接続して行いますので、| パケット通信(課金)が発生します。
- ●FOMAカードを差し替えて使用する場合は、端末 初期化することをおすすめします。

●着信音やアラーム音に設定したうた・ホーダイの 楽曲が再生不可能になった場合は、デモ再生や着 信時、アラーム鳴動時にお買い上げ時の音が鳴り ます。

# **曲を再生する**

●プレイリストに楽曲を登録して、お好みの楽曲をお 好みの順序で再生することもできます。→P.263

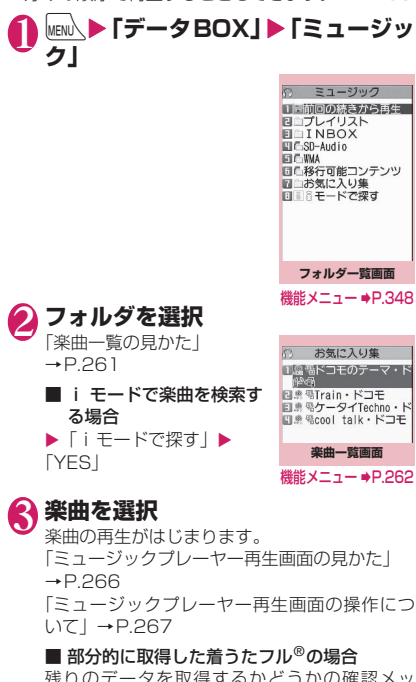

残りのテータを取得するかとつか セージが表示されます。「YES」を選択すると、 残りのデータを取得します。→P.260

おしらせ

- ●イヤホンを接続しているときは、マナーモード設 定中でもイヤホンからは音が聞こえます。マナー モード設定中にイヤホンを抜くと、曲の再生を一 時停止します。
- ●再生制限付きの楽曲もあります。再生回数、再生 期間、再生期限のいずれかに制限がある楽曲は、 タイトルの先頭に「1」が表示されます。再生で きる期間が制限されている楽曲は、期間前や期間 後には再生できません。

# **楽曲一覧の見かた**

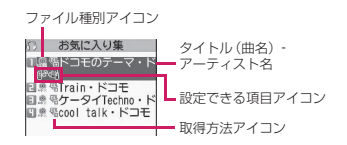

#### ■ファイル種別アイコン

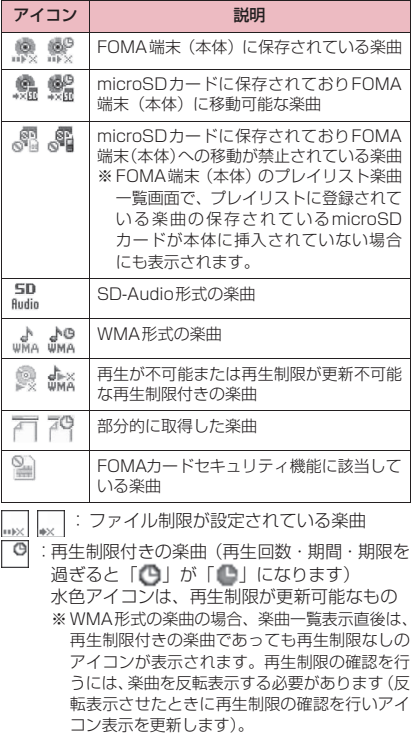

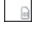

:楽曲保存時と同FOMAカードを使用している ときのみ再生可 :楽曲保存時と同機種、同FOMAカードを使用

しているときのみ再生可

#### ■取得方法アイコン

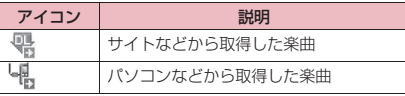

#### ■設定できる項目アイコン

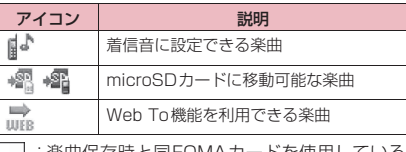

- <sub>■</sub>| : 楽曲保存時と同FOMAカードを使用している ときのみ移動可
- :楽曲保存時と同機種、同FOMAカードを使用 しているときのみ移動可

# **【機能】楽曲一覧画面 (P.261)**

●機能メニューに表示される項目は、選択したフォル ダによって異なります。また、検索やソートを実行 後も実行前とは異なります。

**プレイリストへ追加**……プレイリストを選択すると楽曲 がプレイリストの最後に追加されます。

#### **プレイリスト作成**→P.263

Music

M  $\mathbf{H}$ S Ċ.

**microSDへ移動**※1→P.344

**フォルダ移動**……「1件移動、選択移動、全移動」を選択 後、移動先のフォルダを選択し、楽曲をほかのフォルダに 移動します。

**楽曲情報編集**……タイトル名、アーティスト名、アルバム 名などを編集します。

**リスト用タイトル編集**……楽曲一覧画面に表示される楽 曲のタイトルを編集します。

**楽曲情報初期化**……「ミュージック情報」を取得したとき の状態に戻します。

#### **着信音設定**→P.96

**まるごと設定**……楽曲すべてを着信音に設定しま す。

オススメ設定 ……→ で着信音に設定する部分を指 定し、楽曲の一部分だけを設定します。

**検索**※1……指定した条件に従って楽曲を検索します。

**ソート**※1……指定した条件に従って楽曲を並び替えます。

**一覧表示切替**……楽曲一覧画面の表示方法を「タイトル」 または「タイトル+画像」から選択します。

**ミュージック情報**……ミュージックのファイル名、保存日 時、microSDへの移動可否などを表示します。

**歌詞表示**……楽曲の歌詞を表示します。1ページ以内に表 示できない場合は、→⊙で画面を切り替えることができま す。

**ジャケット画像表示**……楽曲のジャケット画像を表示し ます。ジャケット画像が複数枚あるときは、⊙で画像を 切り替えることができます。

**保存容量確認**……楽曲の保存容量などを表示します。

#### **リピート設定**

**OFF**……リピート再生しません。

**オールリピート**……フォルダ内の楽曲を全曲リピー ト再生します。

**シングルリピート**……反転している楽曲をリピート 再生します。

#### **シャッフル設定**

**サイト接続**……楽曲にURLが含まれている場合、Web To 機能でサイトに接続します。

**削除**……「1件削除、選択削除、全削除」から選択します。

**本体へ移動**※2→P.344

- ※1: SD-Audioフォルダや移行可能コンテンツフォル ダ、WMAフォルダの楽曲一覧画面では利用できま せん。
- ※2: 移行可能コンテンツフォルダのときのみ利用でき ます。

### おしらせ

- <microSDへ移動>
- ●着うたフル®の移動可否は「ミュージック情報」で 確認できます。同じ機種間のみ移動可能な着うた フル®もあります。

# **FOMA端末を閉じたままで再生する**

- @[MUSIC] を使うと、FOMA端末を閉じたままで
- ミュージックプレーヤーを起動することができます。

●FOMA端末を閉じたままで再生できるのは、楽曲 またはMusic&Videoチャネルの番組です。ただ し、FOMA端末を閉じたままで起動できるのは、楽 曲のみです。

# **|『[MUSIC](1 秒以上)**

前回再生を終了した楽曲の再生が開始します。 再生中の操作について→P.267

# おしらせ

● マナーモード設定中は、MUSIC]でのミュー ジックプレーヤーの起動や再生の再開はできませ ん(イヤホンなどを接続しているときは可能で す)。

● 電池残量が少ないときは、MUSICIを1秒以 上押しても、ミュージックプレーヤーは起動しま せん。また電池残量が少なくなって楽曲が一時停 止したとき、@[MUSIC]を押しても再生は再開 されません(FOMA端末を開いて操作してくださ い)。

### **● 再生中のイルミネーション・ウィンドウ の見かた**

FOMA端末を閉じた状態では、イルミネーション・ ウィンドウで再生状態を確認します。

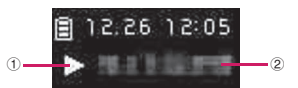

- ①再生状態
	- ▶ : 再生中 || : 一時停止中
- ②曲名、アーティスト名

<アーティスト名、チャプタータイトル>(テロッ プ表示)※

※:< >内は、Music&Videoチャネルの表示内容で す。

# **プレイリストを利用する**

プレイリストに楽曲を登録し、お好みの楽曲をお好み の順番で再生します。

●FOMA端末(本体)に登録可能な曲数とプレイリ スト数は以下のとおりです。

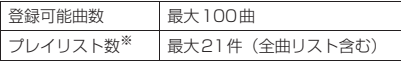

- ※:1件のプレイリストには99曲まで登録できます(全 曲リスト除く)。
- ●全曲リストには最大で本体100件、microSDカー ド内の楽曲900件(SD-Audioデータ、WMAデー タ含む)の合計1,000件まで登録されます。
- ●FOMA端末(本体)に保存されている楽曲(着う たフル®)とmicroSDカードの楽曲(着うたフ ル®)、SD-Audioデータ、WMAデータを同じプレ イリストに登録できます。

# **プレイリストを作成する**

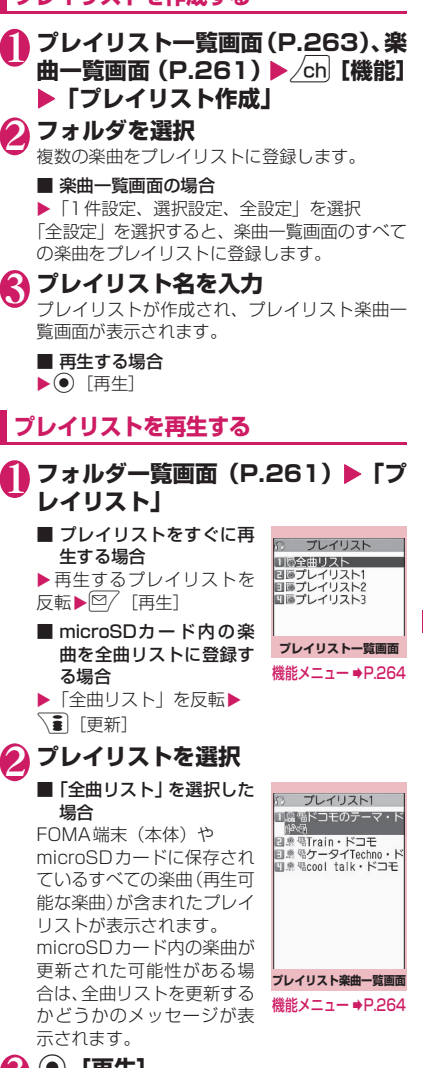

# **3 <sup>()</sup> [再生]**

プレイリストの再生がはじまり、登録した順番 で楽曲が再生されます。

#### おしらせ

● プレイリストに登録されている楽曲をすべて削除 した場合は、プレイリストも削除されます。

# **プレイリスト一覧画面(P.263)**

#### **プレイリスト作成**→P.263

**全曲リスト更新**……microSDカード内の楽曲を全曲リス トに登録します。

#### **プレイリスト名編集**

**プレイリスト複製**……プレイリストのコピーをプレイリ スト一覧に作成します。

**検索**……指定した条件に従ってプレイリスト内の楽曲を 検索します。

**プレイリスト情報**……プレイリスト名、プレイリスト内の 曲数、プレイリストの再生時間が表示されます。

**プレイリスト削除**……「1件削除、選択削除、全削除」か ら選択します。

#### **プレイリスト楽曲一覧画面**  $\frac{444}{2}$  (P.263)

**プレイリスト作成**→P.263

#### **プレイリスト編集**

**並び替え**……移動先の位置を選択し、楽曲を並び替 えます。

**楽曲追加**……追加先のプレイリストを選択し、楽曲 をほかのプレイリストの最後に追加します。

**解除**……「1件解除、選択解除、全解除」から選択 し、楽曲をプレイリストから解除します。

**検索**……指定した条件に従ってプレイリスト内の楽曲を 検索します。

**ソート**……指定した条件に従ってプレイリスト内の楽曲 を並び替えます。

**一覧表示切替**……一覧の表示方法を「タイトル」または 「タイトル+画像」から選択します。

**ミュージック情報**……楽曲のファイル名、保存日時などを 表示します。

**歌詞表示**……楽曲の歌詞を表示します。1ページ以内に表示 できない場合は、vで画面を切り替えることができます。

**ジャケット画像表示**……楽曲のジャケット画像を表示し ます。画像が複数枚あるときは、⊙で画像を切り替える ことができます。

#### **リピート設定**

**OFF**……リピート再生しません。

**オールリピート**……プレイリスト内の楽曲を全曲リ ピート再生します。

**シングルリピート……**再生中(一時停止中)の楽曲 をリピート再生します。

**シャッフル設定**

**サイト接続**……楽曲にURLが含まれている場合、Web To 機能でサイトに接続します。

#### おしらせ

#### <プレイリスト編集>

● プレイリストから楽曲を解除しても、元のデータ は削除されません。

# **SD-Audioを利用する**

音楽CDの音楽データや音楽配信サービスなどで入手 した音楽データを、SD-Jukeboxとパソコンなどを 利用してmicroSDカード※に登録すると、FOMA端 末で再生できます。

- ※:SD-Jukebox を利用して音楽データを保存する場合 は、2GバイトまでのmicroSDカードをご利用くだ さい。
- ●FOMA端末で再生できるデータ形式、プレイリス ト数、曲数は以下のとおりです。

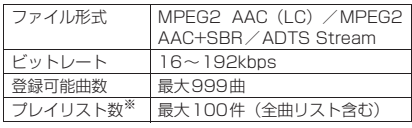

- ※:1件のプレイリストには99曲まで登録できます(全 曲リスト除く)。
- ●microSDカードをお持ちでない場合は、家電量販 店などでお買い求めいただけます。

### SD-Jukeboxについて

SD-Jukeboxは下記のホームページより購入できます。 http://club.panasonic.co.jp/mall/sense/open/ SD-Jukeboxの対応OSは、Windows 2000、 Windows XP、Windows Vistaです。動作環境詳細 は下記のホームページをご覧ください。 http://panasonic.jp/support/software/sdjb/

### **microSDカードにSD-Audioデータを 登録する**

# 1 **以下のものを準備する**

- •「SD-Jukebox」の動作環境を満たしたパソコ ン※1
- 著作権保護機能対応のmicroSDカードのリー ダー/ライター※2
- microSDカード
- ※1: あらかじめ「SD-Jukebox」をパソコンにイ ンストールしておいてください。
- ※2: パソコンからmicroSDカードにデータを書 き込むのに必要です。FOMA 充電機能付 USB接続ケーブル 01/02 (別売) を使っ て、FOMA端末をmicroSDリーダー/ライ ターとして使うこともできます。→P.347

# 2 **パソコンから「SD-Jukebox」を 起動し、音楽CDなどの音楽データ をAAC形式に変換する**

「SD-Jukebox」の使用方法については、「SD-Jukebox」のヘルプをご覧ください。 変換済みの音楽データを書き込む場合は操作3 へ進んでください。

# **3 「SD-Jukebox」を使ってSD-AudioデータをmicroSDカードに 登録する**

おしらせ

● SD-Audioデータは着信音に設定することはでき ません。

# **microSDカードにWMAデー タを登録する**

「Windows Media Player」を使って、音楽CDの音 楽データをWMAデータに変換してmicroSDカード に登録します。

●FOMA端末で再生できるデータ形式、プレイリス ト数、曲数は以下のとおりです。

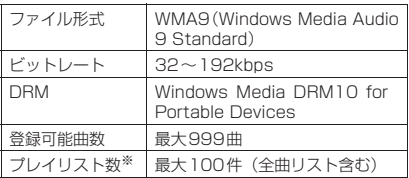

※:1件のプレイリストには999曲まで登録できます。

- ●Windows Media Player 10/11について Windows XP でWindows Media Player 10 / 11をご利用になる場合は、Windows XP Service Pack 2以降をお使いください。Windows Vista ではWindows Media Player 11をご利用くださ い。また、操作方法についてはWindows Media Player 10/11のヘルプをご覧ください。
- ●microSDカードをお持ちでない場合は、家電量販 店などでお買い求めいただけます。

# 1 **以下のものを準備する**

- •「Windows Media Player」の動作環境を満 たしたパソコン
- microSDカード
- FOMA 充電機能付USB接続ケーブル 01/ 02

USBモード設定画面 (P.347) ▶ **「MTPモード」**

「MTPモード」に設定すると、「 具 」が表示さ れます。

# 3 **FOMA端末とパソコンを、FOMA 充電機能付USB接続ケーブル 01 /02で接続する**

MTPモード中にmicroSDカードが挿入され、 FOMA 充電機能付USB接続ケーブル 01/02 が接続されている場合は、「 !! 」が表示されま す。

- 4 **パソコンから「Windows Media Player」を起動し、音楽CDなどの 音楽データをWMA形式に変換する** 「Windows Media Player」がFOMA端末を認 識するまで時間がかかる場合があります。
- 5 **パソコンからWMAデータを microSDカードに転送する**
- 6 **データ転送が終わったらFOMA 充 電機能付USB接続ケーブル 01/ 02を外す**
- 7 **FOMA端末のUSBモードを「通信 モード」に戻す**

### おしらせ

- WMAデータは着信音に設定することはできませ ん。
- ●ナップスター®アプリを利用して音楽データを保 存することもできます。
	- ナップスター®アプリは下記のホームページよ りダウンロードできます。 http://www.napster.jp/
	- ナップスター®アプリについてご不明な点がご ざいましたら、下記のホームページをご覧くだ さい。 http://www.napster.jp/support/
- ●他のFOMA端末でmicroSDカードに転送した WMAデータは、N-02Aで表示・再生されない場 合があります。
- ●他 のFOMA端 末 でWMAデ ー タ を 転 送 し た microSDカードを使用すると、MTPモードに切 り替えてもパソコンで認識されないことがありま す。その場合には、WMAのフォルダ一覧画面の 機能メニューから「WMA全削除」を行うか、 microSDカードをフォーマット(P.346)して ください。なお、microSDカードをフォーマット すると、音楽データ以外のデータもすべて削除さ れますのでご注意ください。

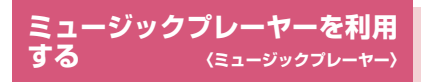

ミュージックプレーヤーでは、着うたフル®やPC動 画、iモーション、Music&Videoチャネルの番組、 microSDカードに登録した楽曲を再生します。

- ●お買い上げ時に登録されているiモーションのほ かに、iモードサイトから取得したiモーション や着うたフル®、フルブラウザから取得したPC動 画、Music&Videoチャネルの番組、音楽CDから 取り込んだ音楽データを再生することができます。 「サイトからiモーションを取得する」→P.203 「サイトから着うたフル®を取得し保存する」  $\rightarrow$ P.260 「PC動画をダウンロードする」→P.219 「番組を設定する」→P.256 「SD-Audioを利用する」→P.264 「microSDカードにWMAデータを登録する」 →P.265
- ●平型ステレオイヤホンセット(別売)などを接続し てステレオサウンドで音楽を楽しむことができま す。平型ステレオイヤホンセットなどをFOMA端 末に接続するには、外部接続端子用イヤホン変換ア ダプタ 01 (別売) を使用します。→ P.23
- ●イヤホンを接続しているときは、「イヤホン切替設 定」の設定にかかわらず、イヤホンからのみ音が聞 こえます。
- ●市販のBluetooth機器を利用して、ワイヤレスで音 楽を楽しむことができます。→P.393

#### ■BGM再生(バックグラウンド再生)について

- ミュージックプレーヤーで音楽を聴きながらメール
- やiモードサイトの表示などを利用することができ ます。→P.269

# **ミュージックプレーヤー再生画面の見か た**

動画/iモーション、PC動画、iモーションの Music&Videoチャネルの番組は、横全画面表示で再 生できます。

●ミュージックプレーヤー再生画面の機能メニュー →P.268

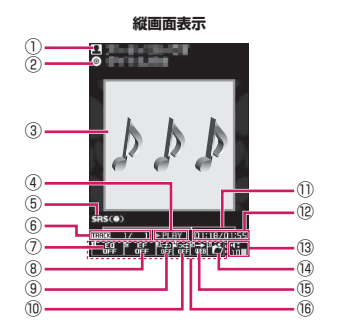

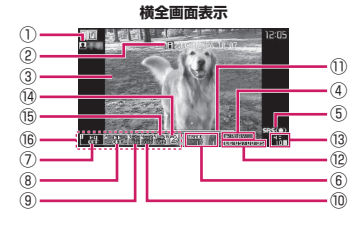

- ① アーティスト名 楽曲:アーティスト名 Music&Videoチャネル:番組タイトル i モーション/PC動画:作成者
- ② タイトル 楽曲:タイトル Music&Videoチャネル:チャプタータイトルと アーティスト名 i モーション/PC動画: タイトル
- ③ 画像/動画 楽曲:ジャケット画像 Music&Videoチャネル:チャプター画像または 番組動画
	- i モーション/PC動画:動画

Music

M u S

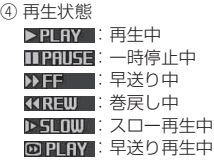

⑤ 音響効果適用 端末の設定によらず表示

⑦ 音質(イコライザ)

⑥ トラック 楽曲:再生中のトラック番号/フォルダ内の全ト ラック数 Music&Videoチャネル:再生中のチャプター番

号/全チャプター数 i モーション/PC動画:再生中のファイル番号 /フォルダ内の全ファ

イル数

- **品 :** イコライザOFF Pop / Live / Vocal / Break / C.Light Woofe / Ballad / Rap / Concert / Rock Kiss / Loud : 各ジャンル向け / / :ユーザ設定1~3 ⑧ 音響効果(エフェクト)
	- **晶**:エフェクトOFF TruMedia / CS 5.1ch / Bassmania / Attractive / Clear-blue Beat<br>Wave **Lee Age / Extreme / Live Hall**: 各音楽向け **冊開 / 信号 / 信号 :**ユーザ設定1~3
- ⑨ リピート状態
	- **特**: OFF :オールリピート
	- :シングルリピート
- ⑩ シャッフル状態
	- $\mathbf{X}$ : ON
	- :OFF
- ⑪ 再生位置表示

<u> a shekara 19</u> 現在の再生位置をマーカーで表示(一時停止中に → マーカーを移動して ● 「再生」を押すと、そ の位置から再生)

- ⑫ 再生経過時間(分:秒)/全体の長さ(分:秒)
- ⑬ 音量(レベル0~20) マナーモード設定中は「⊈」を表示 ⑭ 楽曲/ファイル/チャプター選択
- 再生する楽曲/ファイル/チャプターを変更
- ⑮ Web To対応 楽曲や番組に含まれているURLに接続
- **⑯ 設定メニュー→P.268**

#### おしらせ

● FOMA端末を閉じたときは、イルミネーション・ ウィンドウで再生状態を確認できます。→P.263

# **ミュージックプレーヤー再生画面の操作 について**

●楽曲、Music&Videoチャネルの番組、iモーショ ン、PC動画の種類や起動方法によっては、以下の 操作で動作しない場合があります。

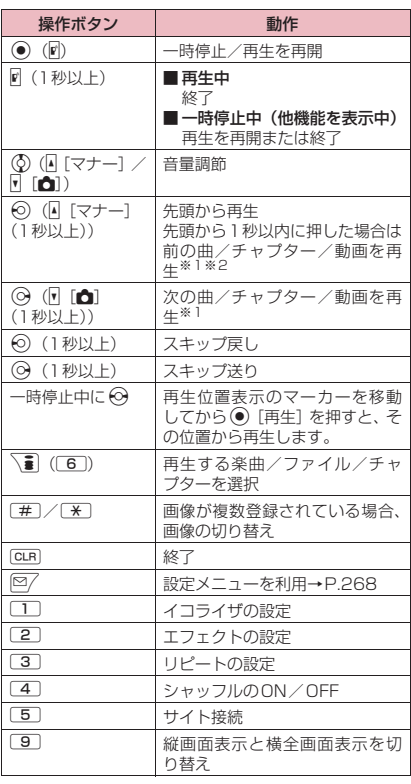

- ※1: シャッフル再生時は、フォルダまたはプレイリス ト内の順序に関係なく、前または次の曲を再生し ます。
- ※2: 4[マナー] (1秒以上)の場合、先頭から再生後 も押し続けることで前の曲を再生します。

### おしらせ

●音量はレベル0~20まで設定でき、次回起動時も 設定した音量で再生されます。

- ●ミュージックプレーヤーで設定した音量は、「着信 音量」の設定などには反映されません。
- Music&Video チャネルの番組で、再生操作に制 限が設定されている(主に⊙の操作)場合があ ります。
- ●データによっては、巻戻し、早送りができません。

### **● 設定メニューを利用する**

### **再生中、一時停止中、停止中▶** o**[MENU]**

設定メニューにカーソルが移動します。 「ミュージックプレーヤー再生画面の見かた」 →P.266

**2 ⊙で機能を選び、 ●** [選択] □ ~ 6 で各機能を設定することもできま す。→P.267 GLR を押すと、再生中、一時停止中、停止中に 戻ります。

### **● 平型ステレオイヤホンセット (別売) な どを接続した場合**

楽曲またはMusic&Videoチャネルの番組は、スイッ チを使って以下の操作を行うことができます。ただ し、iモーションのMusic&Videoチャネルの番組 では、スイッチでの操作はできません。

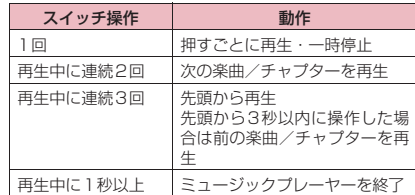

- **ミュージックプレーヤー再生画** 機能 **面(P.266)**
- ●再生中の楽曲、Music&Videoチャネルの番組、 i モーション、PC動画の種類によって、利用でき ない機能があります。

#### **動作設定**

**サウンドエフェクト**……音質、音響効果を設定しま す。

> **イコライザ**……音質を設定します。 ■ ユーザ設定で好みの音質を作成する場合 ▶ユーザ設定1~3を反転▶ ? [詳細]▶ ① で周波数を選択▶→ で周波数を選択 ■ 変更した音質をお買い上げ時の状態に戻す 場合 ▶ユーザ設定1~3を反転▶ ? [詳細]▶ ? [FLAT]

**エフェクト**……音響効果を設定します。

■ ユーザ設定で好みのエフェクトを作成する 場合

▶ユーザ設定1~3を反転▶図/「詳細]▶ (6) でエフェクトを選択▶→→ [確定]

#### ■ ユーザ設定で既存のエフェクトを基に変更 する場合

▶ユーザ設定1~3を反転▶ ? [詳細]▶ \ 1 [プリセット]▶エフェクトを選択▶ (●) [確定] ■ 変更したエフェクトを設定したModeの初 期値に戻す場合

▶ユーザ設定1~3を反転▶ ? [詳細]▶ ? [初期値]

#### **リピート設定**

**OFF**……リピート再生しません。

**オールリピート**……フォルダ内の楽曲を全曲 リピート再生します。

**シングルリピート……再生中(一時停止中)の** 楽曲をリピート再生します。

**シャッフル設定**……シャッフル再生のON、OFFを 設定します。

**再生画面設定**……再生画面の表示方法を設定しま す。

**通常画面モード**……縦画面表示で再生します。

**全画面モード**……横全画面表示で再生します。

**プレーヤー画面変更**……ミュージックプレーヤー再 生画面のデザインを設定します。

**画像表示設定**……通常画面モードのときの画像の表 示サイズを設定します。

**標準**……画像のサイズに合わせて表示します。

**画面サイズで表示**……画像のサイズによらず、 画面のサイズに合わせて表示します。

**連続再生設定**……フォルダ内のファイルを連続再生 するかどうか(ON、OFF)を設定します。

#### **再生メニュー**

<mark>早送り再生</mark>……早送り再生をします。<sup>[37</sup>[再生]を 押すと通常の再生に戻ります。

**スロー再生**……スロー再生をします。 <sup>[四/</sup> [再生] を 押すと通常の再生に戻ります。

指定位置再生 …… ⊙ で再生位置表示マーカーを移 動し、楽曲の一部分だけを再生します。楽曲によっ ては、できないことがあります。

**チャプター一覧**……チャプター一覧(P.258)を表 示します。チャプターを選択すると、選択したチャ プターが再生されます。

#### **詳細情報**

**ミュージック情報**……ミュージックのファイル名、 保存日時、microSDへの移動可否などを表示しま す。

**i モーション情報**……i モーションのファイル名、 保存日時、microSDへの移動可否などを表示しま す。

#### **Music&V ch情報**

**番組情報**……番組のタイトル、作成者などを表 示します。

**チャプター情報**……チャプターのタイトル、再 生時間などを表示します。

**PC動画情報**…PC動画のファイル名、保存日時、再 生制限などを表示します。

**歌詞表示**……楽曲の歌詞を表示します。1ページ以 内に表示できない場合は、⊙で画面を切り替えるこ とができます。

ジャケット画像表示 …… **⊙** で再生中の楽曲のジャ ケット画像を切り替えます。

**チャプター画像表示**……再生中のチャプターに登録 されている画像、アニメーションを表示します。

**画像表示**……iモーションまたはPC動画で表示さ れますが、常にグレー表示で利用できません。

**サイト接続**……URLが含まれている場合、Web To機能 でサイトに接続します。

#### **楽曲変更**

**ファイル選択**

**チャプター一覧**……再生するチャプターを変更します。

**ヘルプ**……ボタンに割り当てられた操作の説明を表示し ます。

おしらせ

<チャプター画像表示>

●チャプターに登録されている画像は保存できませ ん。

#### **音楽を再生しながら他の機能を利用する 〈BGM再生〉**

楽曲またはMusic&Videoチャネルの番組は、他の機 能を利用しながら再生することができます。

● i モーションのMusic&Videoチャネルの番組で は、BGM再生を利用できません。

1 **ミュージックプレーヤー再生画面 (P.266) ▶━▶ 「BGM再生」** 

待受画面が表示され、他の機能を利用できるよ うになります。

■ ミュージックプレーヤーを終了する場合 ▶「ミュージック終了」、「Music&Video ch終

了」

#### ■ BGM再生を終了するには

タスクをミュージックグループに切り替え、ミュー ジックプレーヤーの再生を停止します。→P.367

### **● BGM再生中に利用できる機能**

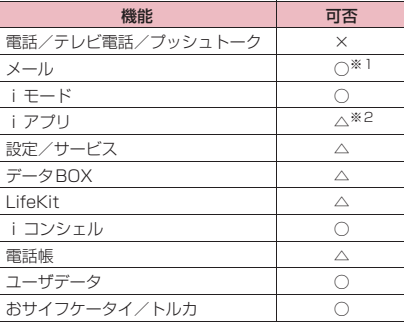

○:利用可 △:一部利用可 ×:利用不可

- ※1: メール設定の「受信時動作設定」を「通知優先」に 設定しているとメール受信時に楽曲を一時停止し ます(「操作優先」に設定していても待受画面表示 中にメールを受信すると一時停止します)。iモー ドメール作成時は「カメラ起動」など一部ご利用 になれない機能もあります。
- ※2:「サウンド優先設定」を「iアプリ優先」に設定し ているとiアプリ起動時に楽曲を一時停止します。